# Microsoft Word

## 3. 差し込み印刷

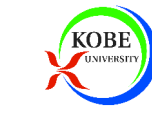

## 本日の課題

## ▶今日の授業で作成した作品を提出して下さい

- ▶ 電子メールに添付して提出します
- docx(Word文書)とxlsx(Excel文書)の両方を提出【提出先】
	- hjmr@opal.kobe-u.ac.jp
- 【メールの件名】
	- IT課題「Word3」
- 【提出期限】
	- 2008年6月10日(火)13:00

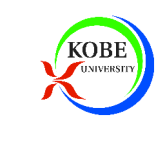

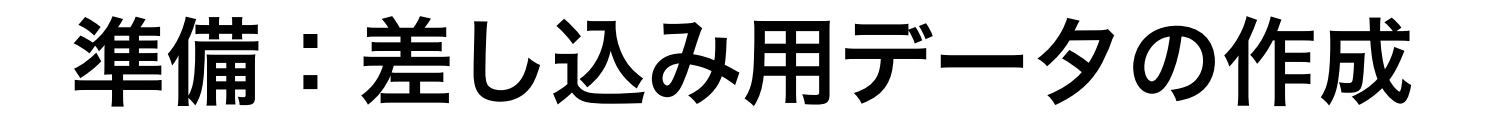

## ▶ Excelを起動し、以下のようなデータを入力して保存 ※データの中身は重要ではないので適当に作成して良い

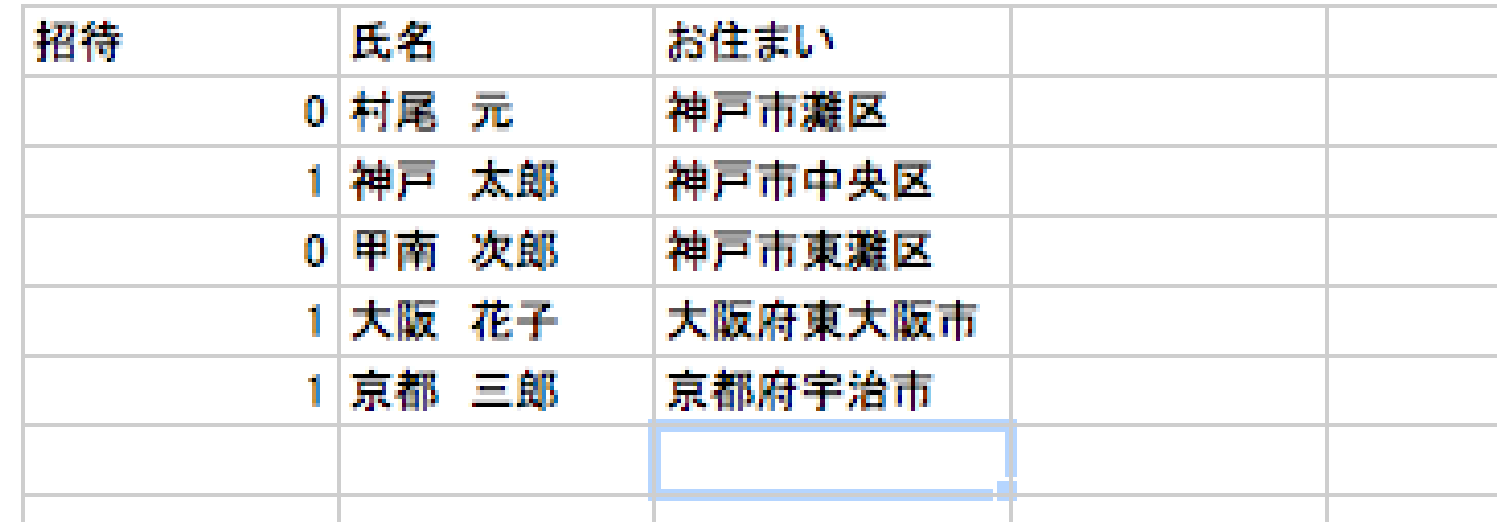

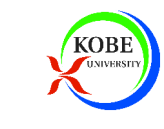

土台を作る

#### ▶ワードアートを利用して招待状を作る(形式は自由)

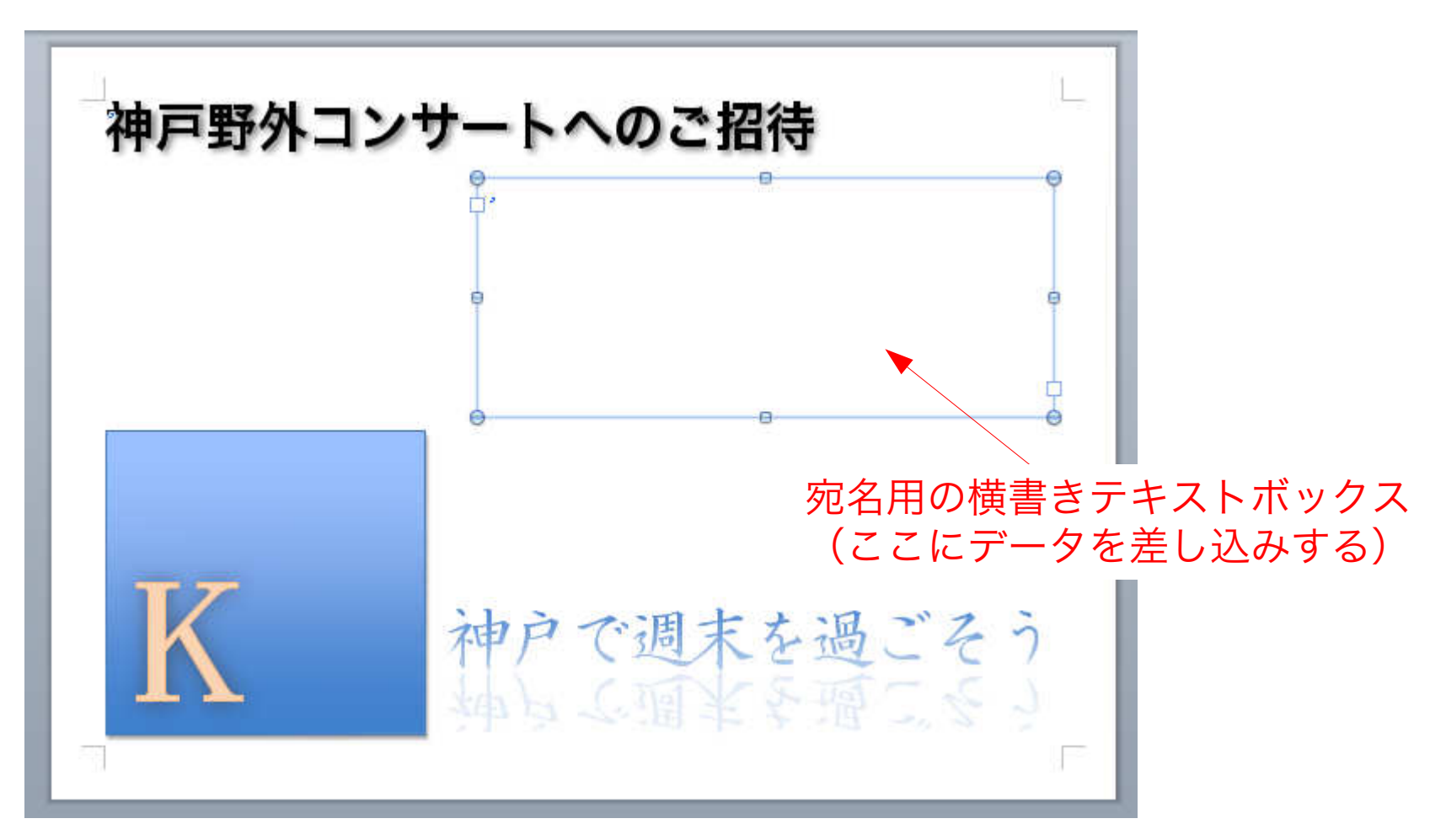

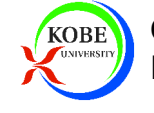

## ワードアート(1)

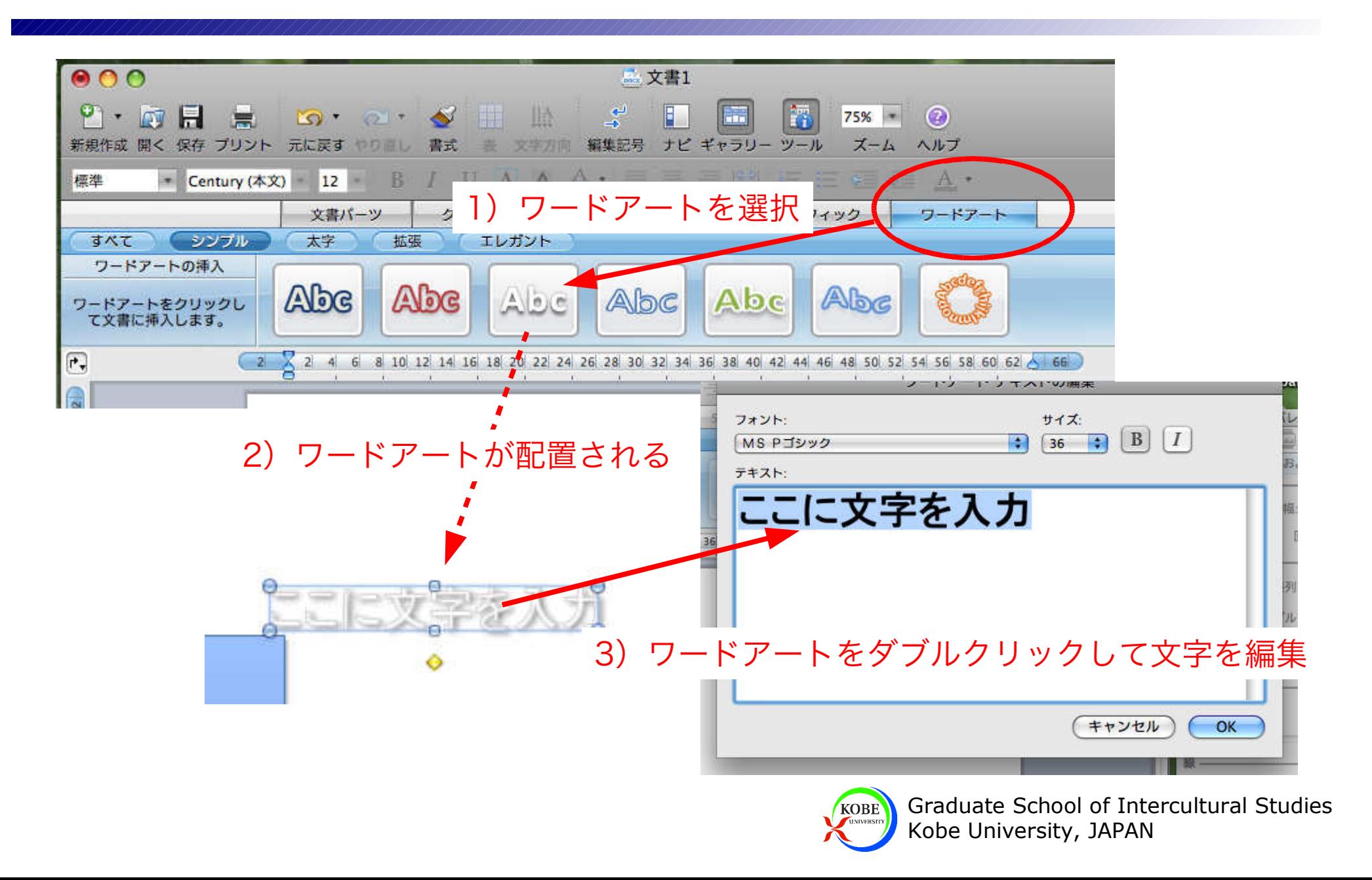

ワードアート(2)

- ▶色などは書式パレットで変更
- 細かい書式は書式ダイアログで変更
	- 書式ダイアログ=右クリックメニューの一番下

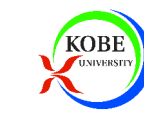

## 差し込み印刷

#### ▶ 差し込み印刷マネージャを利用

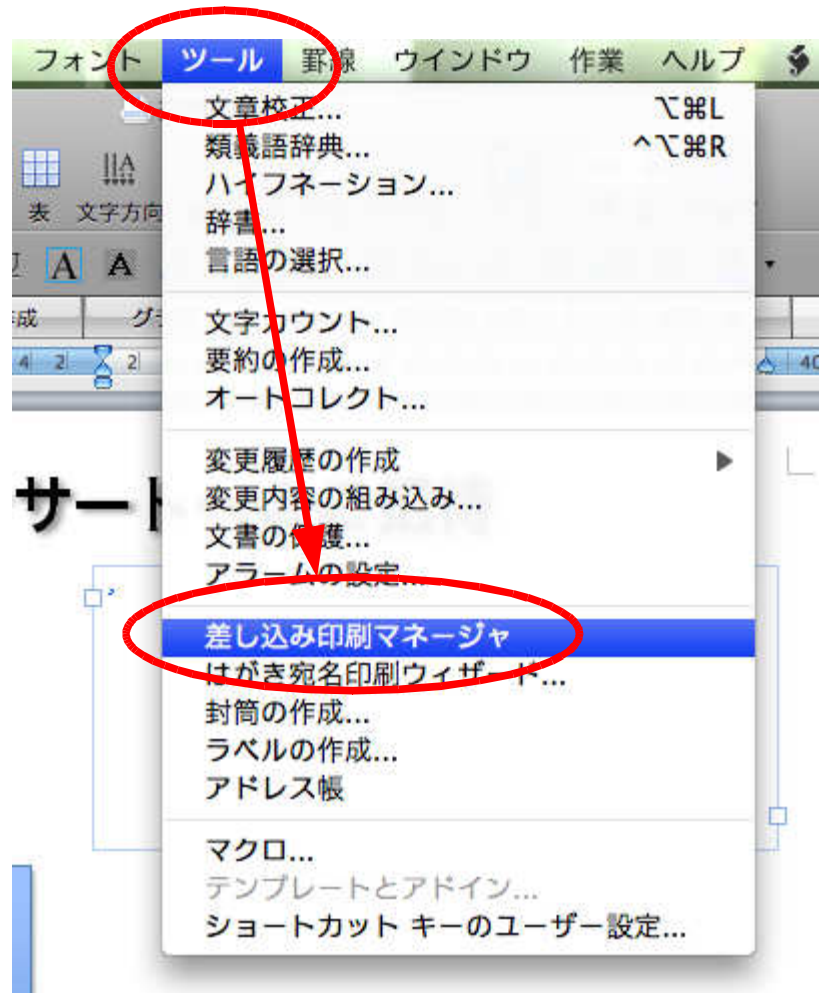

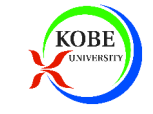

差し込み印刷マネージャの手順

- 1)書式を選ぶ
- 2)差し込みデータを選択
- 3)プレースホルダの配置
- 4)条件の設定
- 5)確認
- 6)印刷

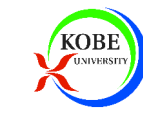

差し込み印刷マネージャ

#### 1)書式を選ぶ

- 定型書簡:ラベルや封筒以外で宛名などの印刷
- ▶ラベル:宛名ラベル印刷
- 封筒:封筒の宛名部分に印刷
- カタログ:カタログや名簿の作成

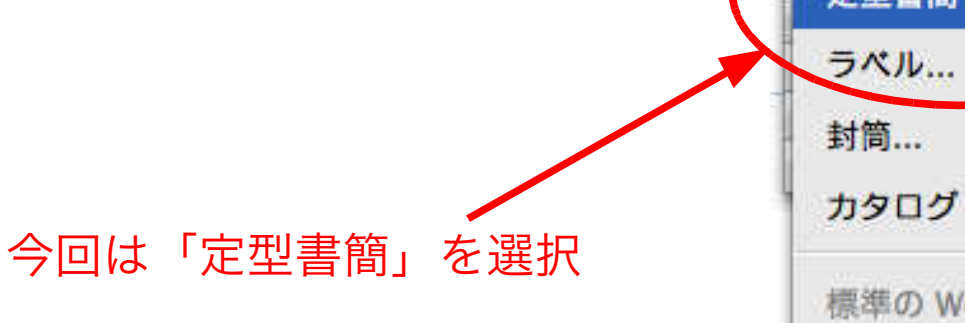

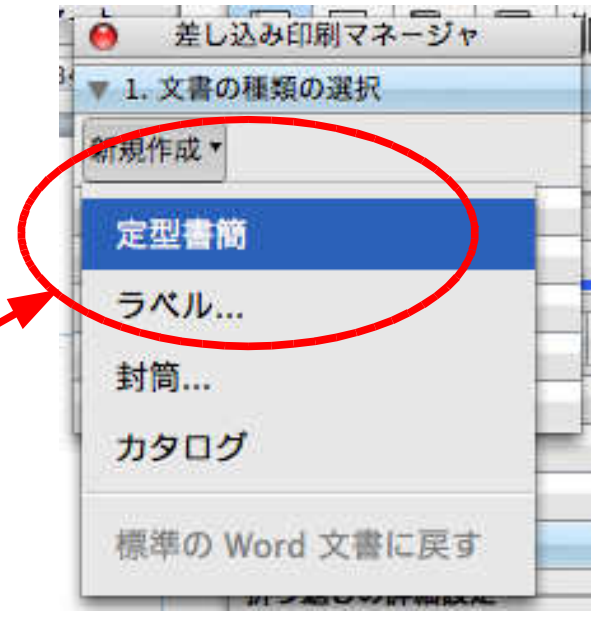

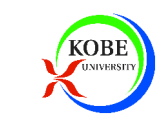

差し込み印刷マネージャ

## 2)差し込みデータを選択

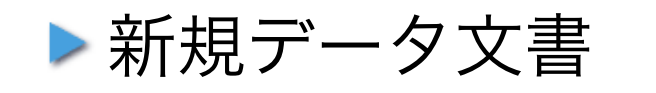

Word上でデータも作成する.

 作成したデータは文書に埋め込まれる.■ 1. 文書の種類の選択 新規作成,

データ文書を開く

外部ファイルのデータを開く

今回はExcelのデータを用いるので「データ文書を開く」

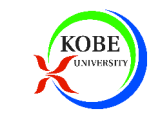

Graduate School of Intercultural StudiesKobe University, JAPAN

差し込み印刷マネージャ

種類: 定型書簡

Omce のアドレス帳を使う...

宛先一覧 M 图 /

■ 2. 宛先一覧の選択

加焼ナータ文書

FileMaker Pro...

ヘッダー ファイル

データ文書を開く...

メイン文書: 招待状.docx

差し込み印刷マネージャ

#### 3)プレースホルダの配置

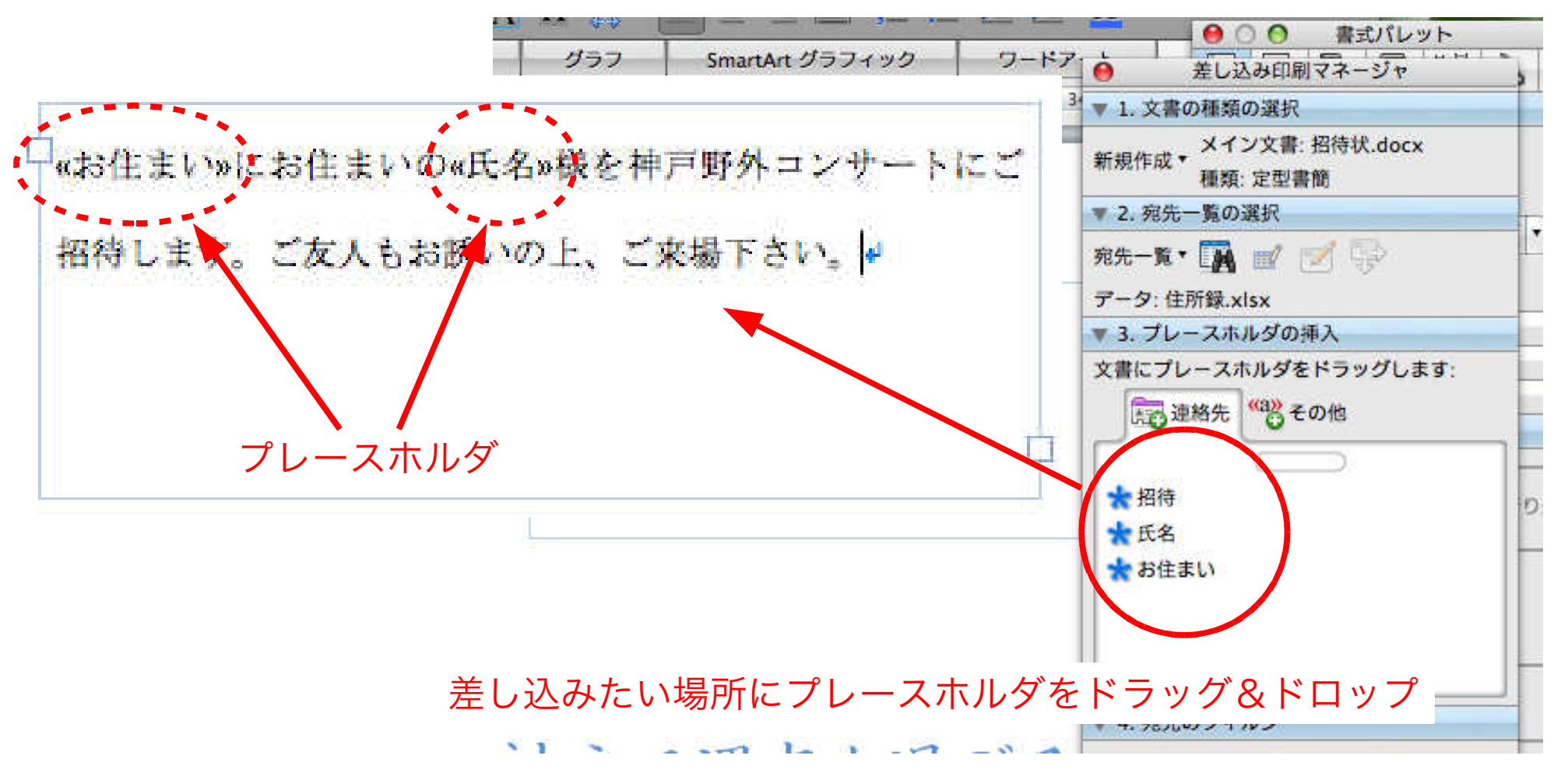

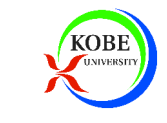

差し込み印刷マネージャ

#### 4)条件の設定

#### 条件に合致したデータのみの差し込みなど

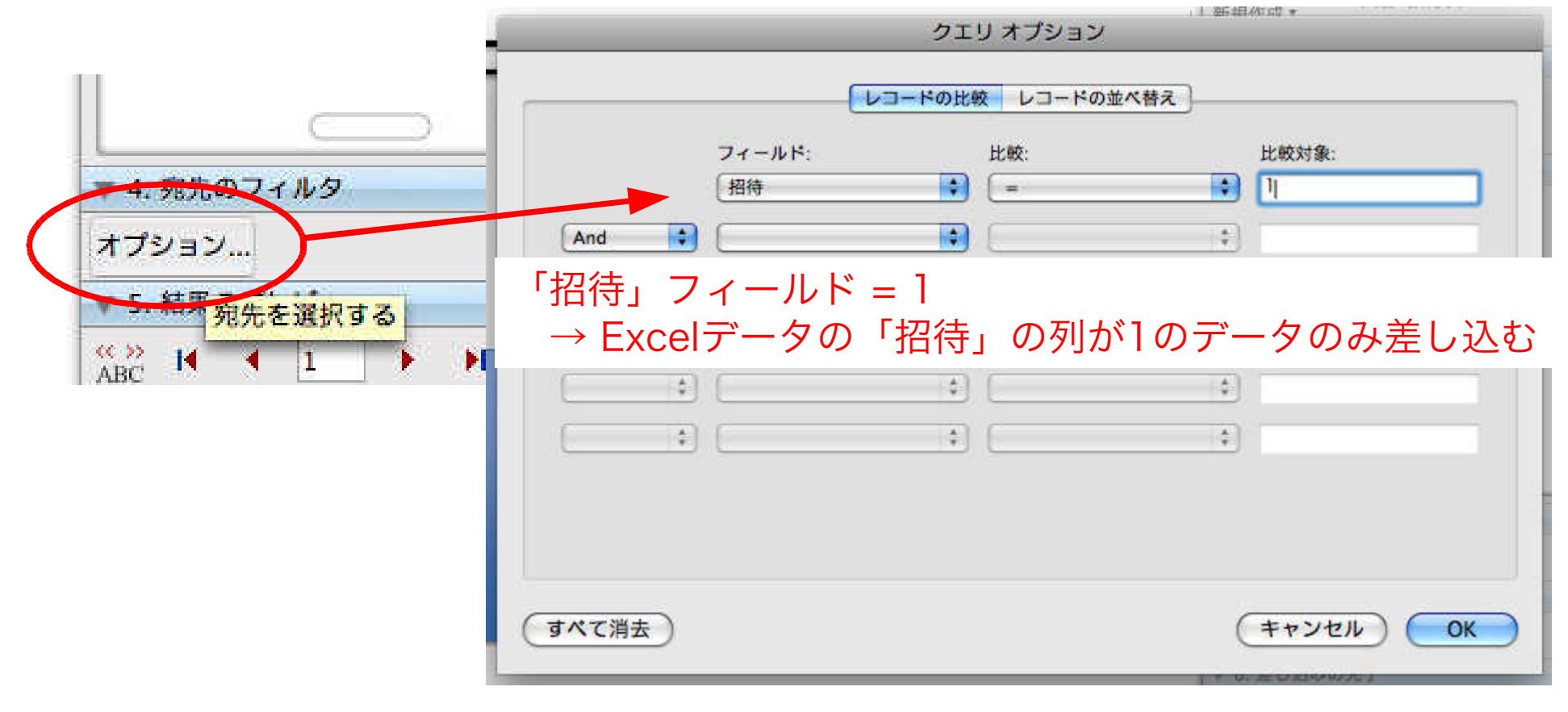

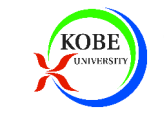

差し込み印刷マネージャ

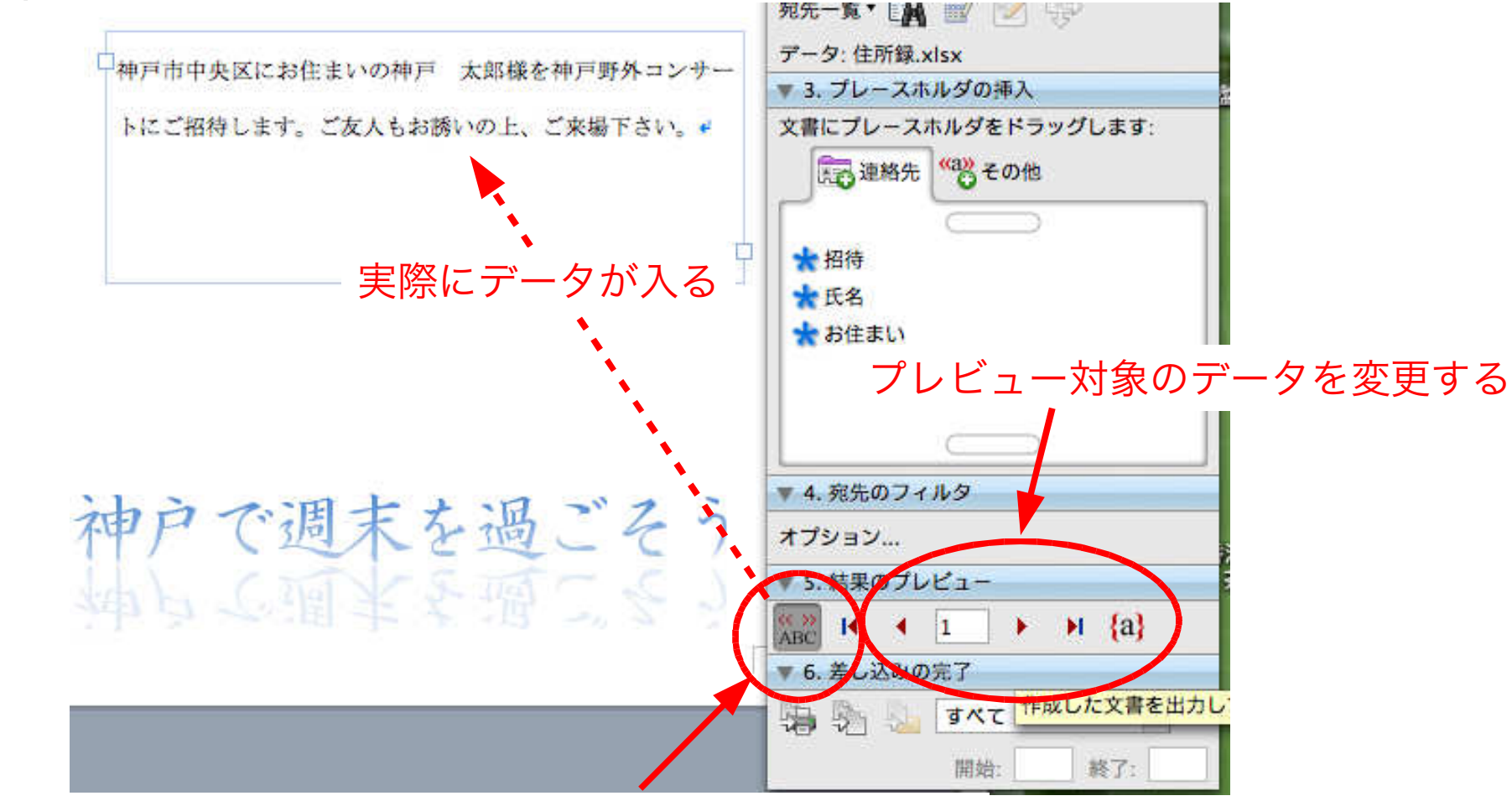

プレースホルダにデータを差し込んでみる(プレビュー)

5)確認

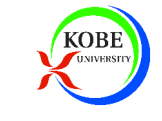

## 差し込み印刷マネージャ

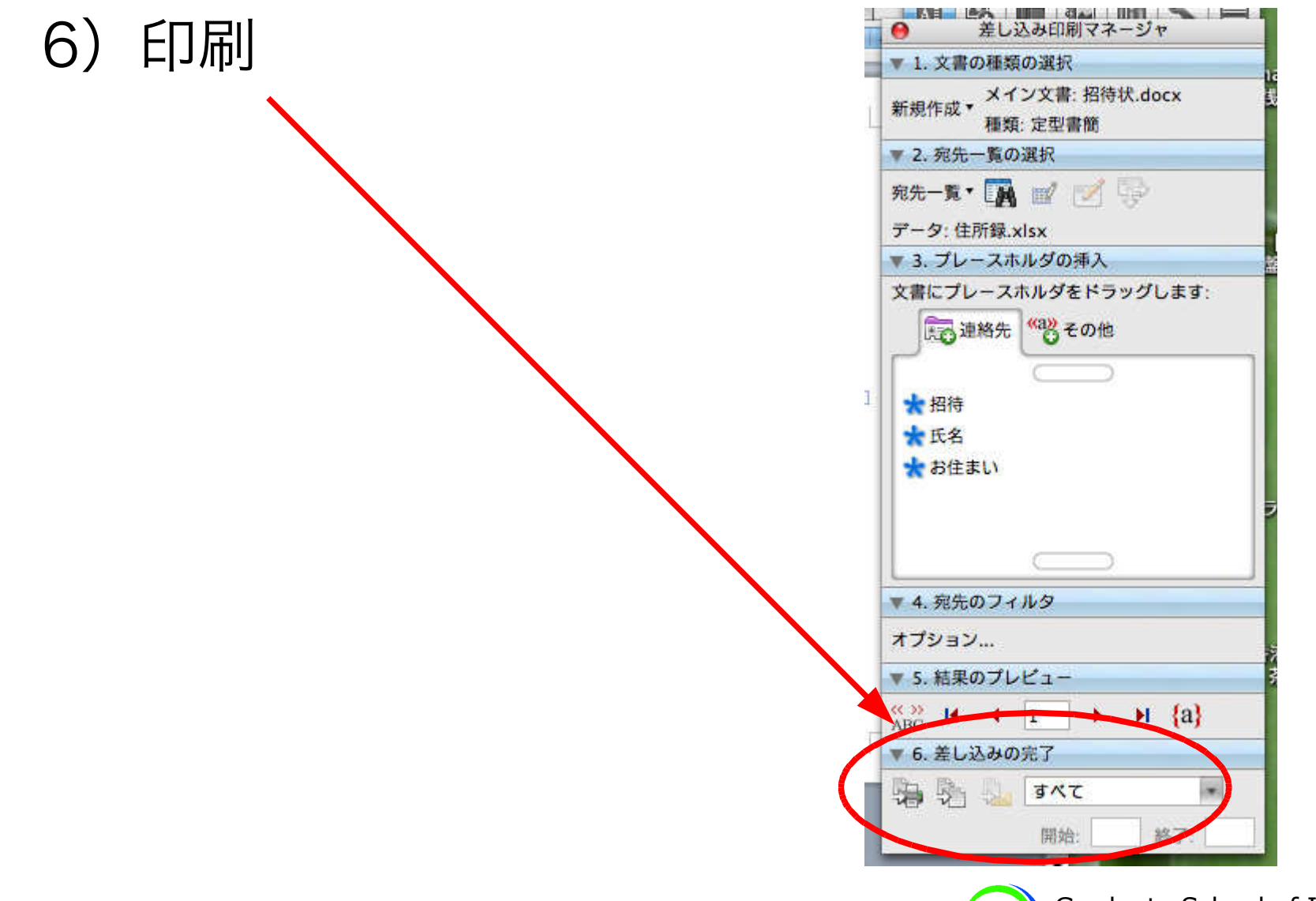

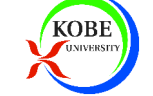